# **MAX 30**

# UŽIVATELSKÁ PŘÍRUČKA PROGRAMU

………………………………………………………………………

#### **I. Spuštění MAX30**

1.1 Připojení detektoru k PC 1.2 Odhlášení detektoru od PC

#### **II. Práce s daty**

2.1 Vyhodnocení výsledků 2.2 Vyhledávání dat 2.3 Excel, \*.xls tabulka 2.4 Tisk

#### **III. Nastavení**

3.1 Nastavení 3.2 Datum/Čas

#### **IV. Informace**

4.1 Informace o přístroji

4.2 Informace pro administrátora, heslo, změna hesla

4.3 Vymazání dat

# **I. Spuštění MAX 30**

# **1.1 Připojení detektoru k PC**

Připojte detektor k počítači pomocí přiloženého kabelu. Zapněte detektor, na displeji detektoru se zobrazí nápis USb.

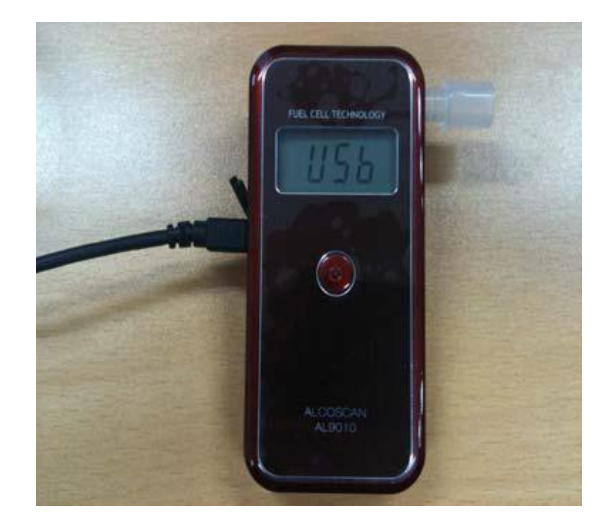

Spusť te program MAX30.

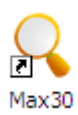

Otevře se úvodní obrazovka programu MAX30.

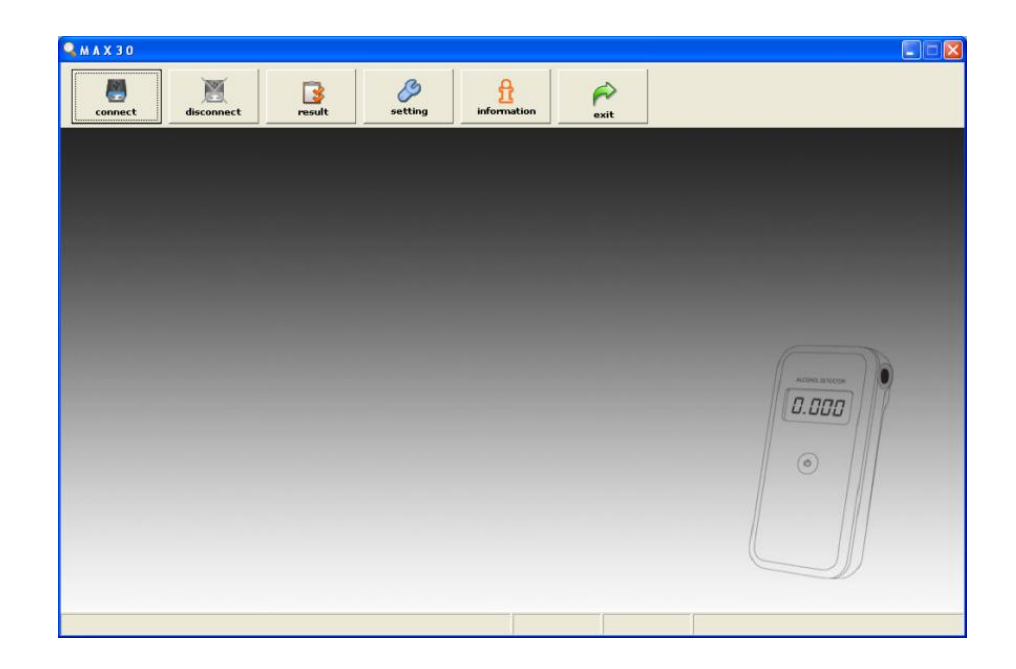

Pro zahájení práce klikněte na "connect", dojde ke spojení detektoru s PC.

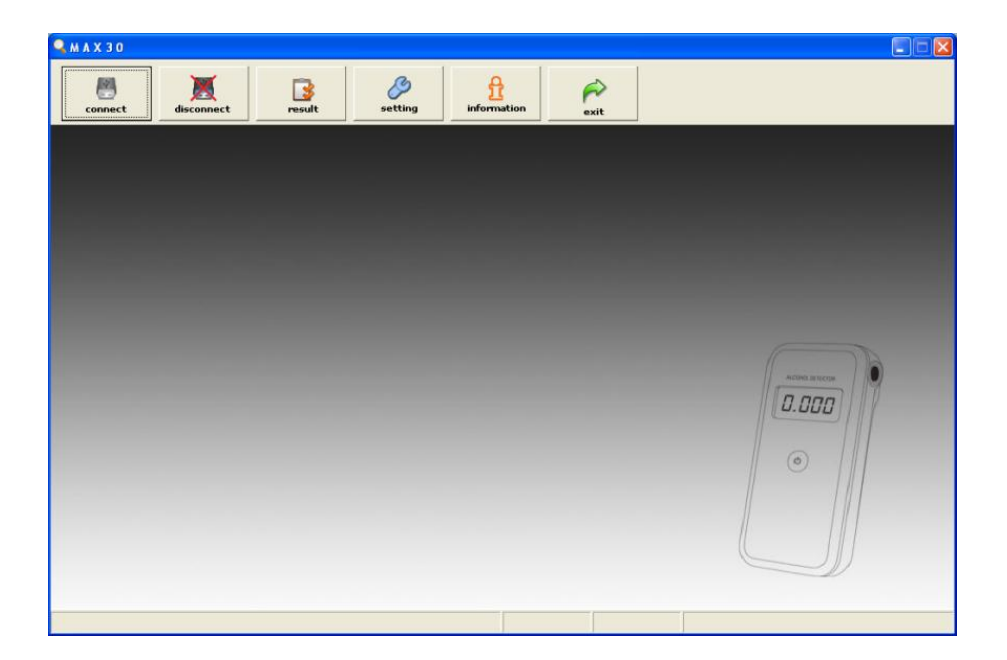

# **Význam ikon:**

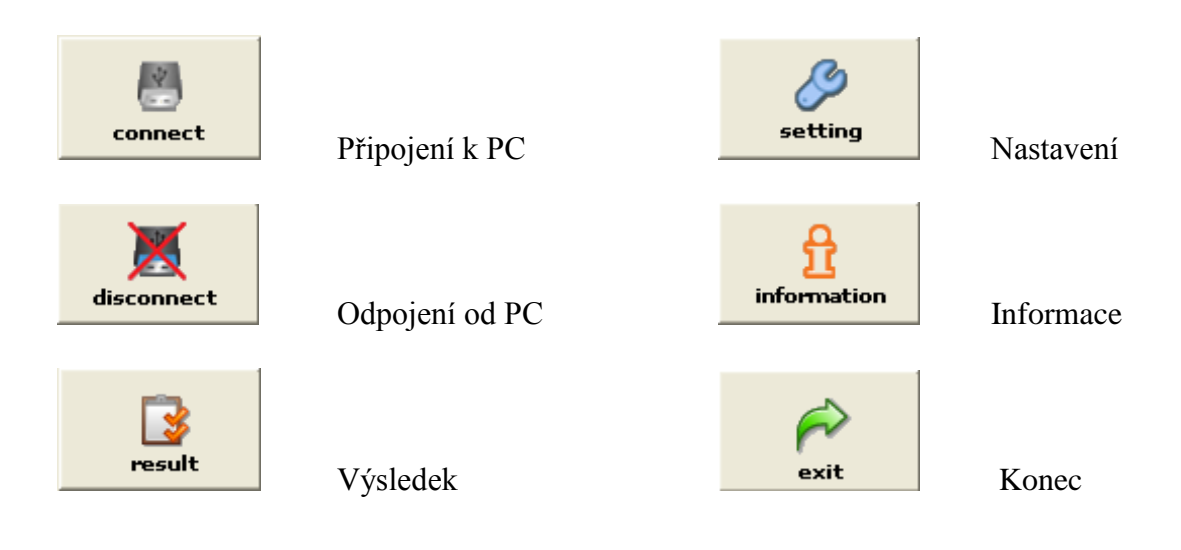

#### **1.2 Odhlášení detektoru od PC**

Pro odhlášení spojení detektoru a PC slouží "disconnect". Po stisku tohoto tlačítka dojde k odpojení spojení. Pro ukončení práce s programem stiskněte "exit".

# **II. Práce s daty**

# **2.1 Vyhodnocení výsledků**

K vyhodnocení výsledků slouží ikona "result". Po jejím stisknutí se zobrazí následující obrazovka.

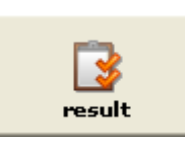

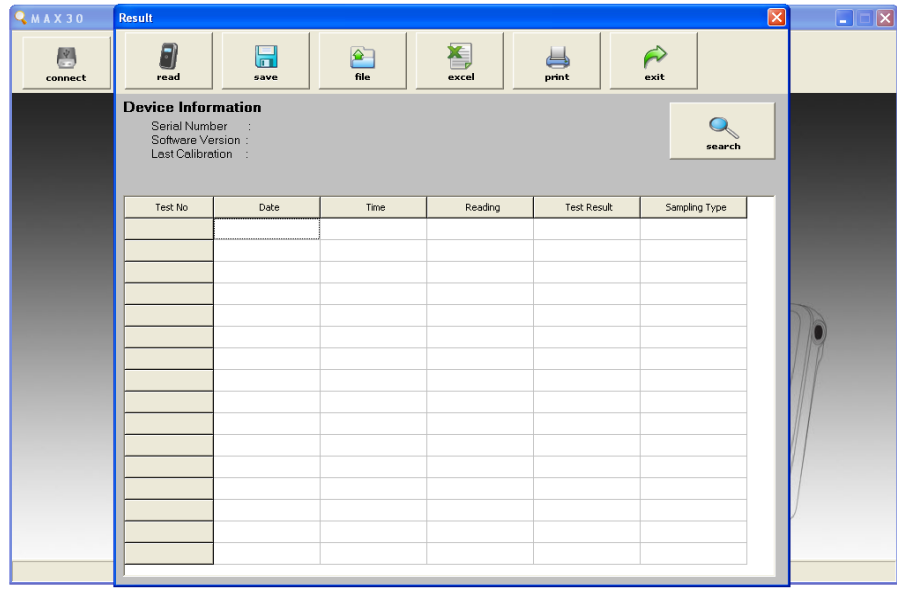

# **Význam ikon:**

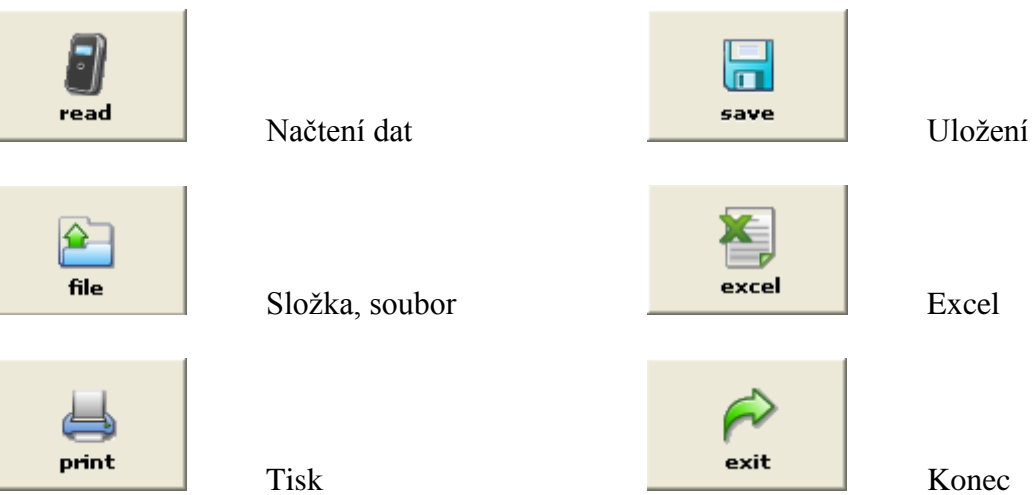

Pro další práci je nutné stisknout ikonu "read", dojde k načtení dat v detektoru do PC. Zde uvidíte všechna provedená měření a jejich výsledky.

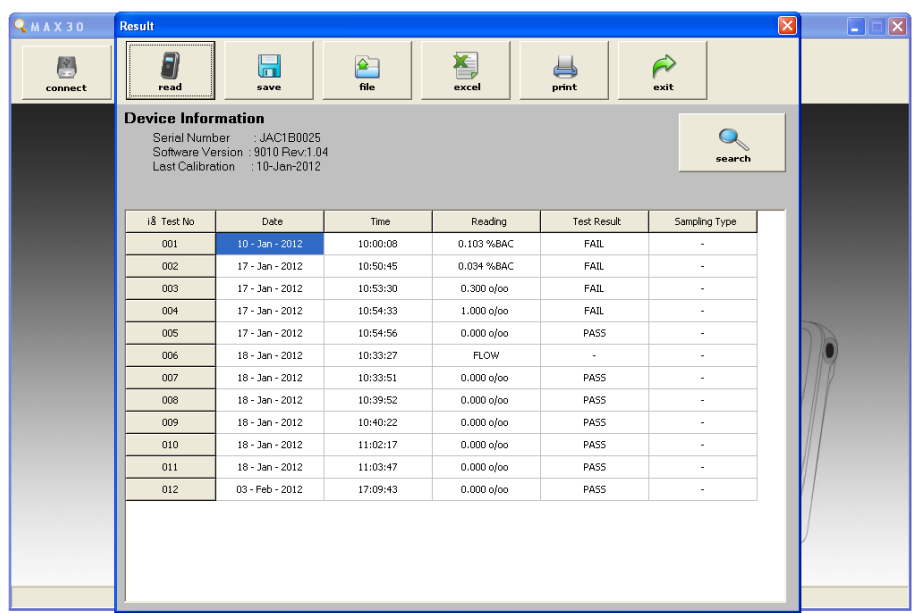

Tyto informace je možno uložit do Vámi vytvořeného souboru ve Vašem počítači. K tomuto kroku slouží ikona "save". Po jeho stisku se zobrazí nabídka "uložit jako", kde si musíte zvolit název ukládaného souboru.

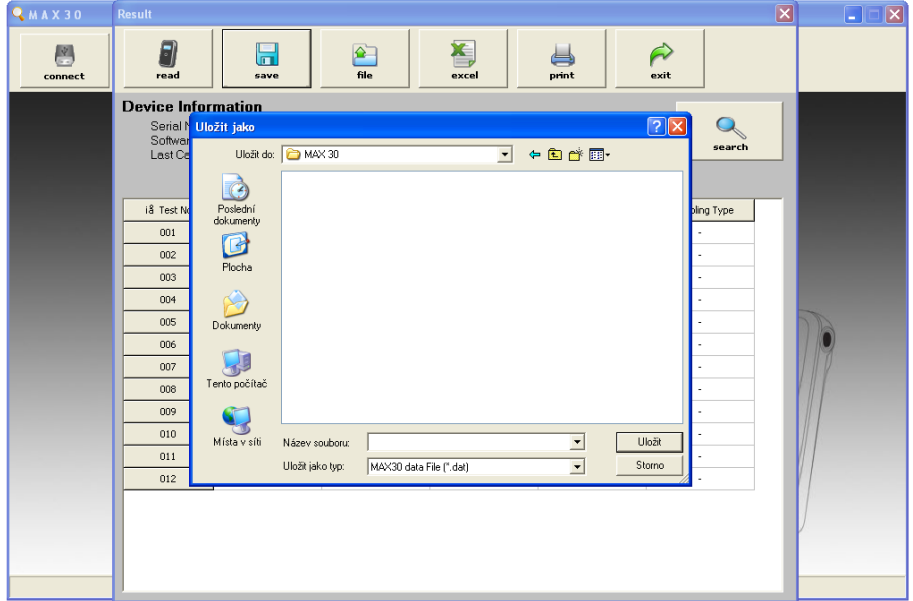

# **2.2 Vyhledání dat**

Otevření uloženého souboru.

K tomuto kroku slouží ikona " file". Po jejím stisknutí dojde k zobrazení okna, kde zvolíte Vámi vytvořený soubor.

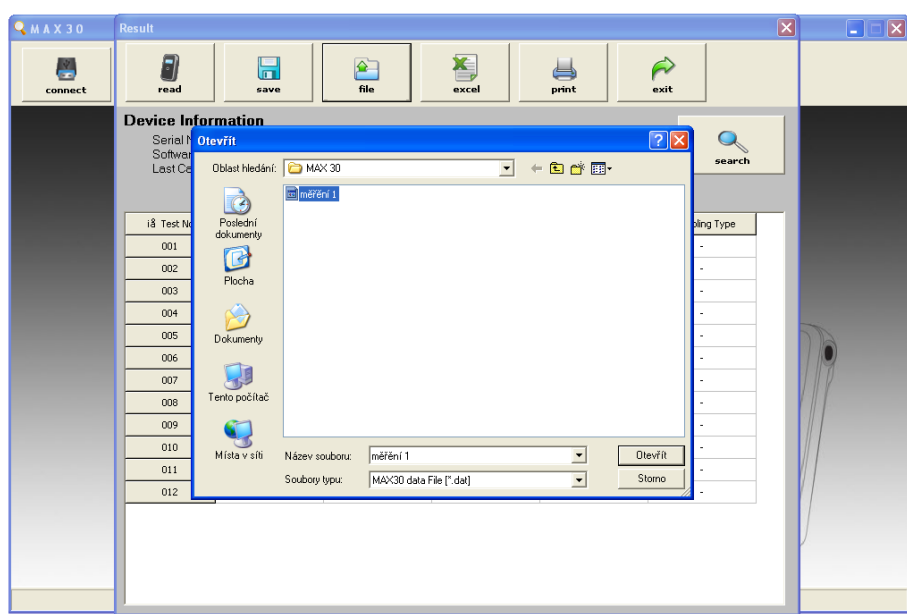

#### **2.3 Excel**

Tato ikona umožňuje uložit výsledky měření do formátu \*.xls.

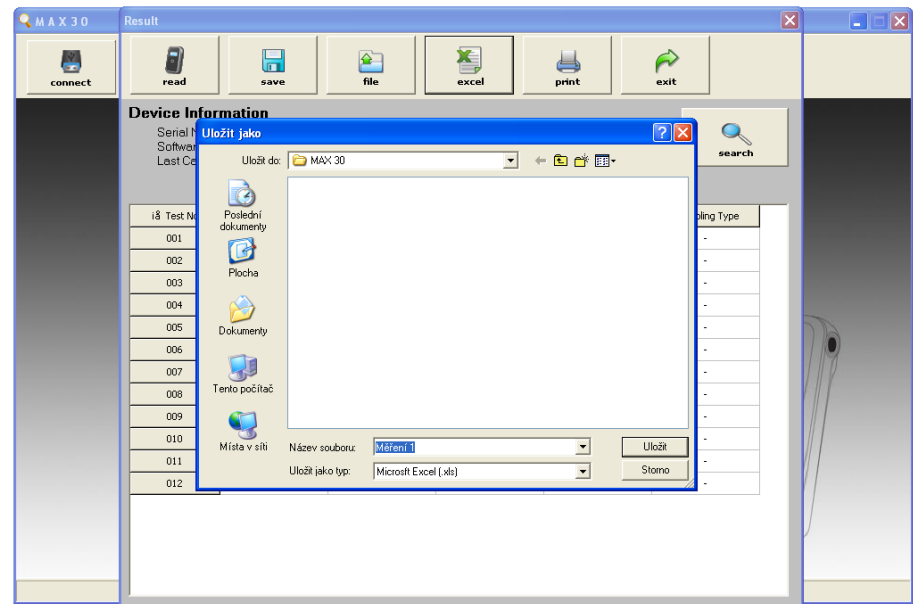

# Ukázka \*.xls tabulky

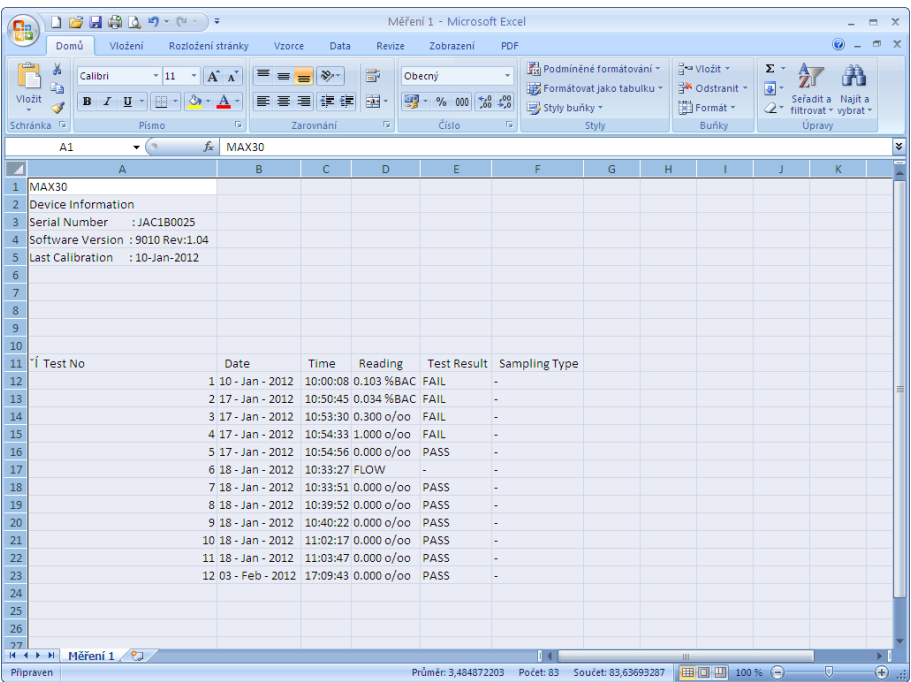

#### **2.4 Tisk**

Veškerá data je možné vytisknout. Po stisku ikony "print" provedete tuto operaci.

#### **III: Nastavení**

#### **3.1 Základní nastavení**

Po stisknutí ikony "setting" se zobrazí aktuální nastavení portu a přenosová rychlost mezi detektorem a PC. Dále je zde možné nastavit datum a čas.

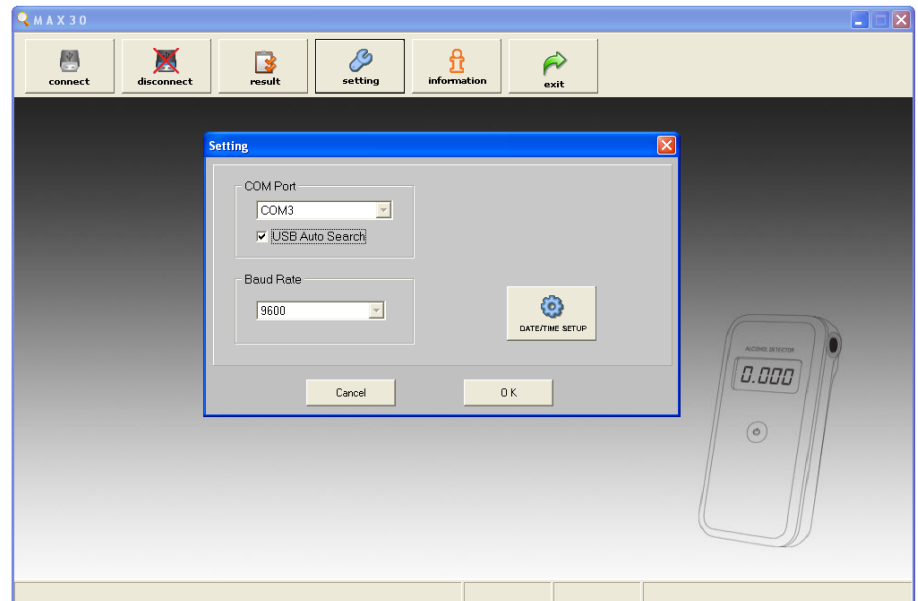

#### **3.2 Datum a čas**

Po kliknutí na ikonu "DATE/TIME SETUP" se zobrazí okno, kde nastavíte datum a čas detektoru a PC.

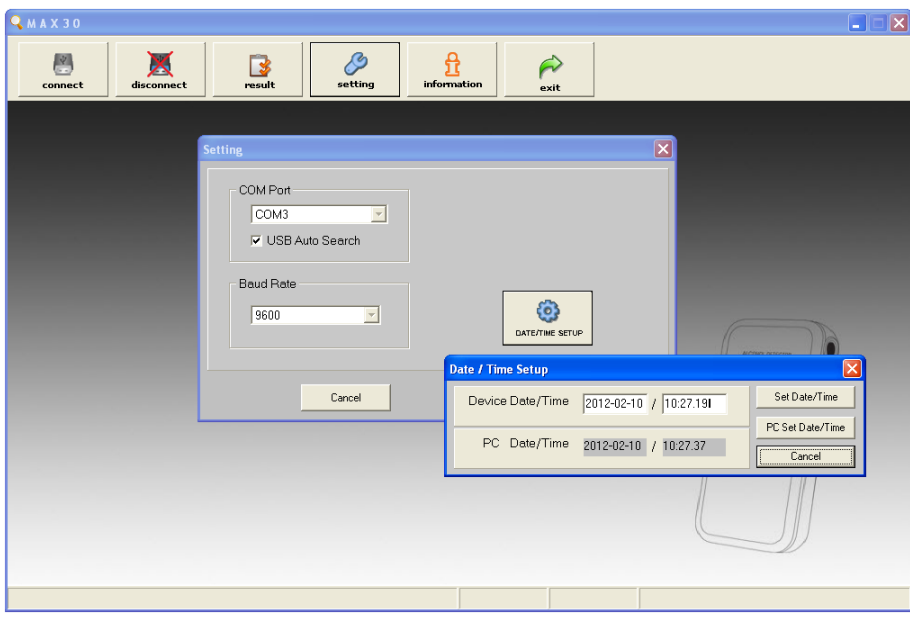

Po volbě "Set Date/Time se zobrazí "Setting complette" – Nastavení je kompletní.

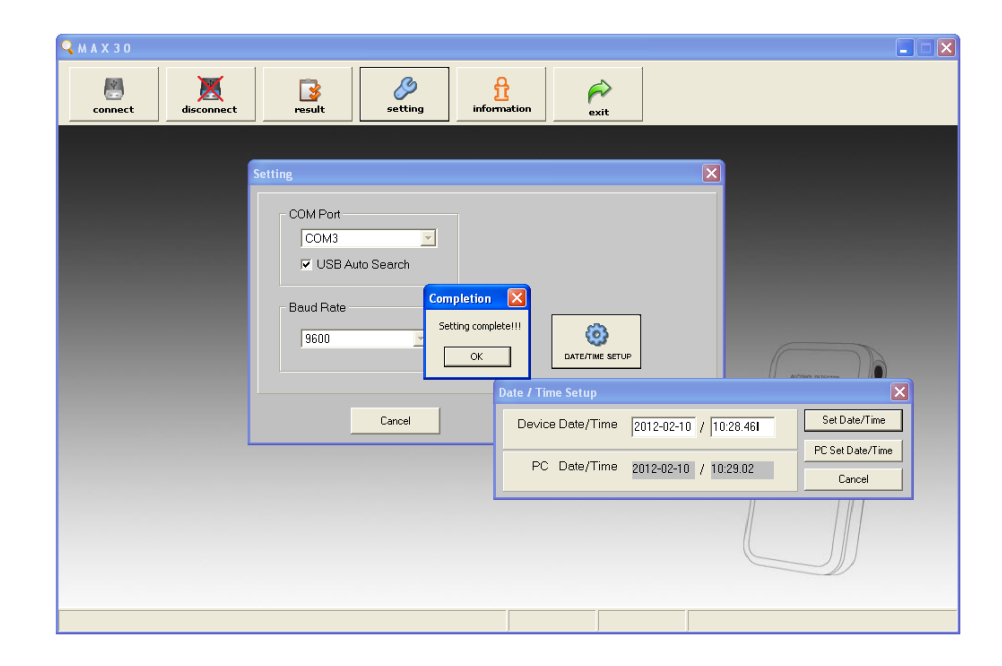

#### **IV.Informace**

#### **4.1 Informace o přístroji**

Po stisknutí ikony "information" se zobrazí kompletní informace o připojeném detektoru.

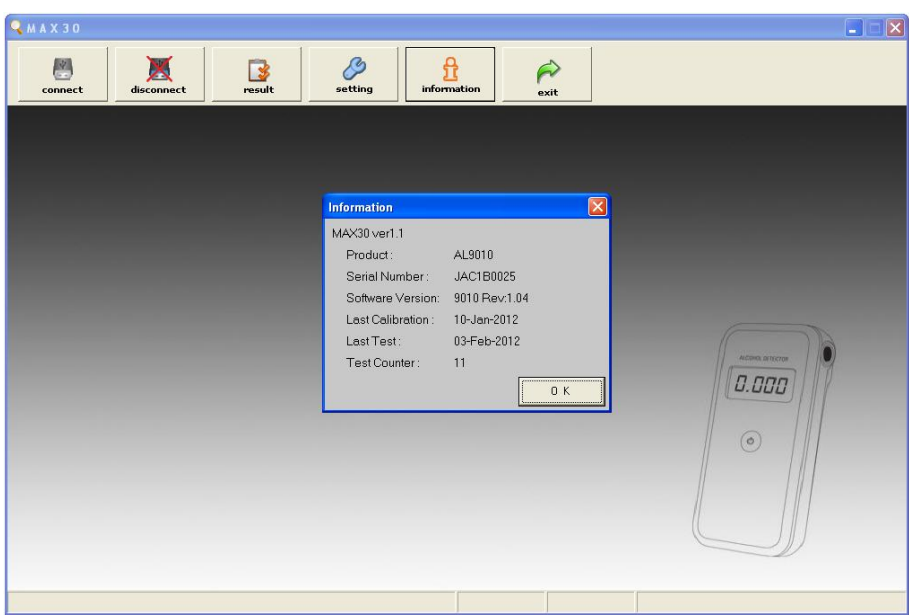

# **4.2 Informace pro Administrátora**

Pro vstup do módu Administrátora je nutné 2x kliknout na nápis MAX30 ver1.1

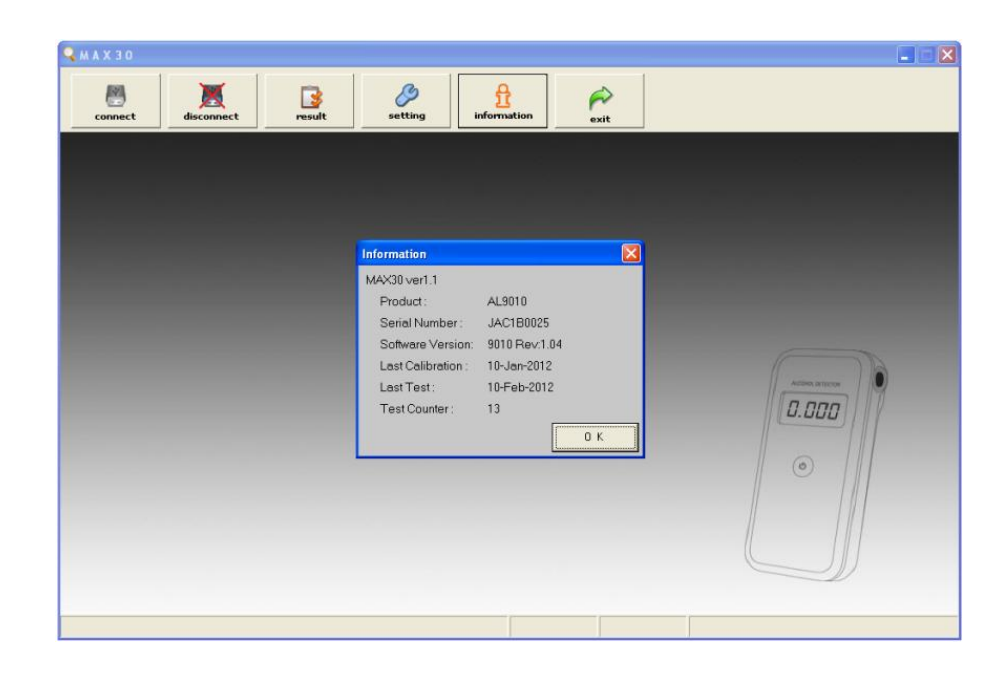

Po tomto dvojkliku se zobrazí okno pro vložení hesla. Tovární hodnota hesla je: 0000.

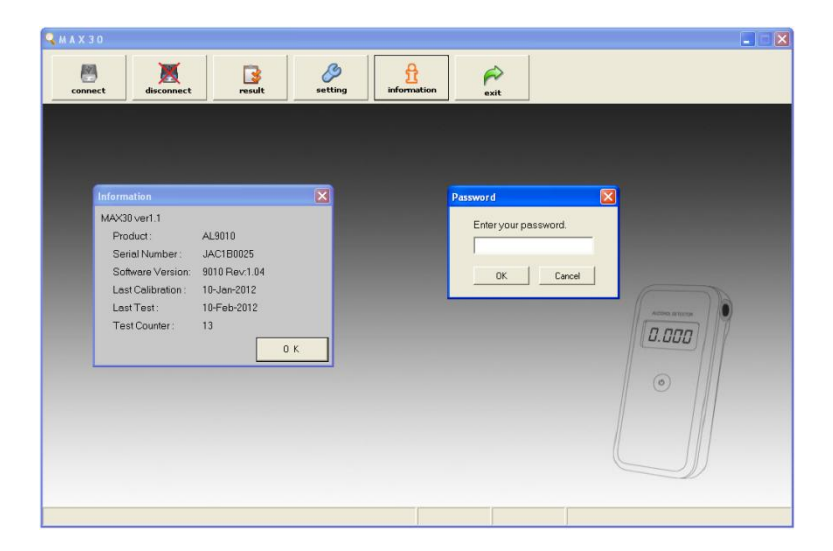

Vložení hesla – vložte heslo a stiskněte OK.

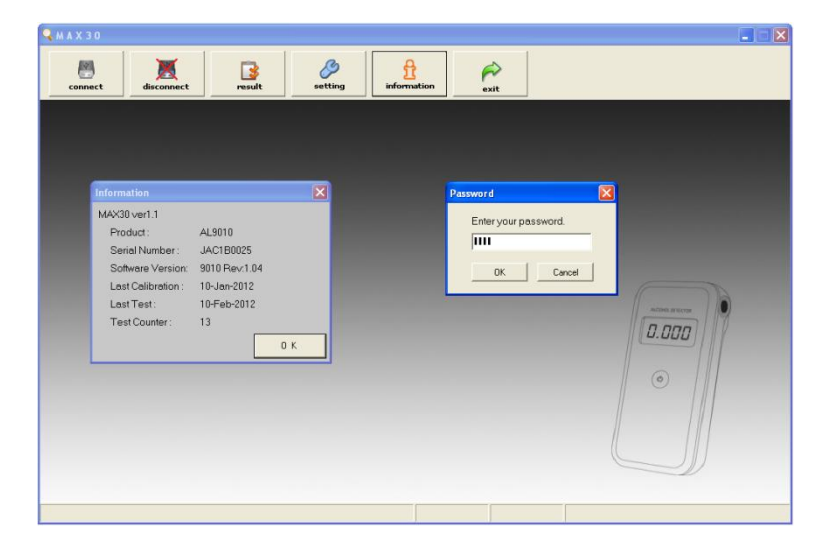

Změna hesla – heslo je možné změnit. To se provede nejprve vložením původního hesla, poté vložit Vaše nové heslo. Pak ještě pro kontrolu zadat hodnotu nového hesla a potvrdit SET.

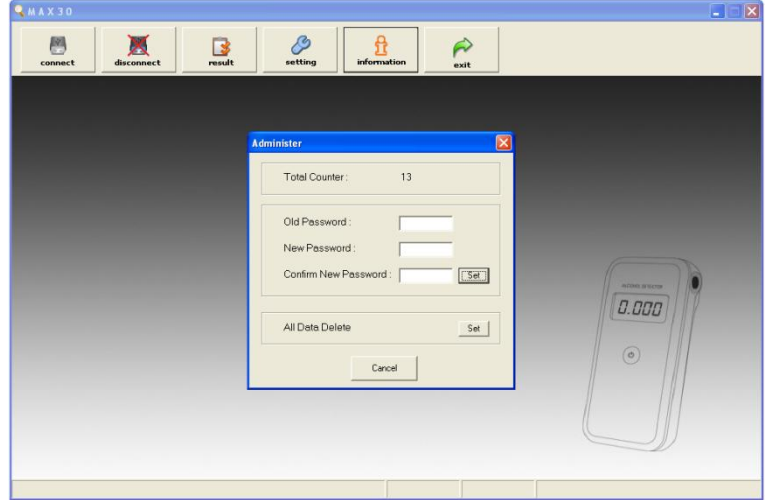

Tímto je Vaše heslo změněno.

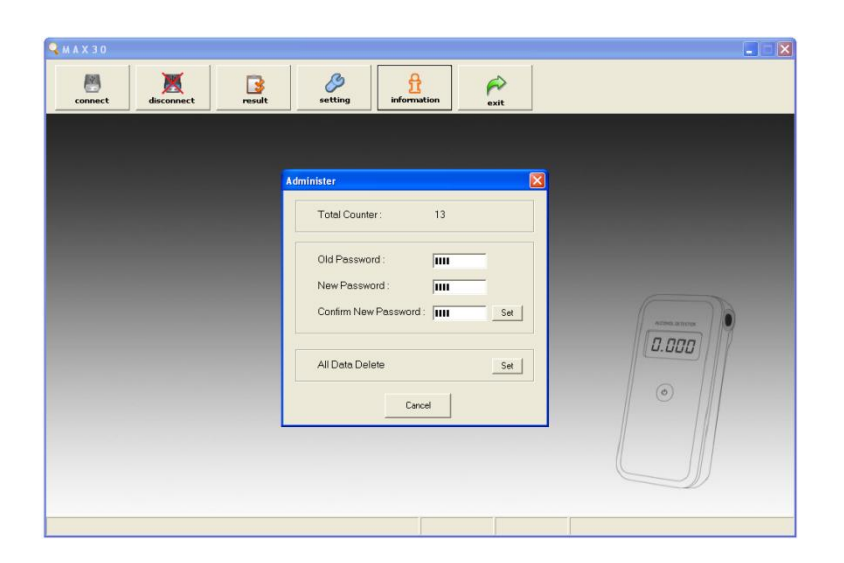

# **4.3 Vymazání dat**

Stisknutím na ikonu "Set" All Data Delete provedete smazání všech uživatelských dat.